### **[Giriş](http://www.google.com/url?q=http%3A%2F%2F194.27.34.96%2Fogrenci%2FOgrenciWebDocs%2FYazOkuluDersKayitlanmasi%2FYazOkuluKayitlanmasiYardimDokumani.html%23_Toc261511538&sa=D&sntz=1&usg=AFQjCNG4iV2yemyXCnYrLAdfRc_jXVFZxw)**

### **Seçilen [Dersler](http://www.google.com/url?q=http%3A%2F%2F194.27.34.96%2Fogrenci%2FOgrenciWebDocs%2FYazOkuluDersKayitlanmasi%2FYazOkuluKayitlanmasiYardimDokumani.html%23_Toc261511539&sa=D&sntz=1&usg=AFQjCNHsLlDvUaqcL-PHh293gBGxy9HKog)**

[1.Listeleme](http://www.google.com/url?q=http%3A%2F%2F194.27.34.96%2Fogrenci%2FOgrenciWebDocs%2FYazOkuluDersKayitlanmasi%2FYazOkuluKayitlanmasiYardimDokumani.html%23_Toc261511540&sa=D&sntz=1&usg=AFQjCNFKzMFnApxA5iRHKi0e3fGoT05GSg) :

[2.Silme](http://www.google.com/url?q=http%3A%2F%2F194.27.34.96%2Fogrenci%2FOgrenciWebDocs%2FYazOkuluDersKayitlanmasi%2FYazOkuluKayitlanmasiYardimDokumani.html%23_Toc261511541&sa=D&sntz=1&usg=AFQjCNGCVxm0b-GnNfm2wOlwYWq2XHV9-g)

[3.Bankaya](http://www.google.com/url?q=http%3A%2F%2F194.27.34.96%2Fogrenci%2FOgrenciWebDocs%2FYazOkuluDersKayitlanmasi%2FYazOkuluKayitlanmasiYardimDokumani.html%23_Toc261511542&sa=D&sntz=1&usg=AFQjCNFPLLK-X6Ss8-Zego71HoCtiS5BJA) Borç Oluşturma

4.Taslak Halindeki Derslerin [Kaydedilmesi](http://www.google.com/url?q=http%3A%2F%2F194.27.34.96%2Fogrenci%2FOgrenciWebDocs%2FYazOkuluDersKayitlanmasi%2FYazOkuluKayitlanmasiYardimDokumani.html%23_Toc261511543&sa=D&sntz=1&usg=AFQjCNEK6GFNB2oC2mzLfwQZnjnRR6oTGQ)

### **Açılan [Dersler](http://www.google.com/url?q=http%3A%2F%2F194.27.34.96%2Fogrenci%2FOgrenciWebDocs%2FYazOkuluDersKayitlanmasi%2FYazOkuluKayitlanmasiYardimDokumani.html%23_Toc261511544&sa=D&sntz=1&usg=AFQjCNEM7QvHWa_ay7sUH0wjoksdYdS3ng)**

1.Ögrenciye ait [müfredatlarını](http://www.google.com/url?q=http%3A%2F%2F194.27.34.96%2Fogrenci%2FOgrenciWebDocs%2FYazOkuluDersKayitlanmasi%2FYazOkuluKayitlanmasiYardimDokumani.html%23_Toc261511545&sa=D&sntz=1&usg=AFQjCNFO9I9et8hfo8ttFELm-vLBzr33qg) taranarak öğrenciye uygun açılan derslerin listelenmesi

2.Ögrenci tarafından seçilen dersleri seçilen dersler listesine [eklenmesi](http://www.google.com/url?q=http%3A%2F%2F194.27.34.96%2Fogrenci%2FOgrenciWebDocs%2FYazOkuluDersKayitlanmasi%2FYazOkuluKayitlanmasiYardimDokumani.html%23_Toc261511546&sa=D&sntz=1&usg=AFQjCNEQWOvSuWr3-Nqgsod8589hATvPwA)

3.Üniversite öğrencisi olmayıp misafir olarak [üniversiteden](http://www.google.com/url?q=http%3A%2F%2F194.27.34.96%2Fogrenci%2FOgrenciWebDocs%2FYazOkuluDersKayitlanmasi%2FYazOkuluKayitlanmasiYardimDokumani.html%23_Toc261511547&sa=D&sntz=1&usg=AFQjCNHzQTidVLSVx9W8ykWYA8H2bnUUHQ) ders alan öğrencilerin ders seçmesine izin verilmesi

### **Farklı [Birimden](http://www.google.com/url?q=http%3A%2F%2F194.27.34.96%2Fogrenci%2FOgrenciWebDocs%2FYazOkuluDersKayitlanmasi%2FYazOkuluKayitlanmasiYardimDokumani.html%23_Toc261511548&sa=D&sntz=1&usg=AFQjCNFoc-kSKxSfahw5jlLN3RVjAcVqrg) Ders Ekle**

1.Seçilen [organizasyona](http://www.google.com/url?q=http%3A%2F%2F194.27.34.96%2Fogrenci%2FOgrenciWebDocs%2FYazOkuluDersKayitlanmasi%2FYazOkuluKayitlanmasiYardimDokumani.html%23_Toc261511549&sa=D&sntz=1&usg=AFQjCNF4K1PtQ-4fZAqiCBYTMRgQXkqp0A) ait derslerin listelenmesi

2.Ögrenci tarafından seçilen dersleri seçilen dersler listesine [eklenmesi](http://www.google.com/url?q=http%3A%2F%2F194.27.34.96%2Fogrenci%2FOgrenciWebDocs%2FYazOkuluDersKayitlanmasi%2FYazOkuluKayitlanmasiYardimDokumani.html%23_Toc261511550&sa=D&sntz=1&usg=AFQjCNEkh9BxG-_FRQbIKw46Qf_tY722mg)

Ekran [Görüntüleri](http://www.google.com/url?q=http%3A%2F%2F194.27.34.96%2Fogrenci%2FOgrenciWebDocs%2FYazOkuluDersKayitlanmasi%2FYazOkuluKayitlanmasiYardimDokumani.html%23_Toc261511551&sa=D&sntz=1&usg=AFQjCNER_OwtfAYSAbZ7VCDcduycNlXxGA)

# **Giriş**

Yaz okulu kayıtlanması 3 bölümden oluşmaktadır

Seçilen Dersler: Öğrencinin **kayıtlanmak üzere seçtiği** ders listesini gösterir ve öğrencinin derslere kayıtlanmasını sağlar

Açılan Dersler: Öğrencinin **kayıtlanmak üzere seçebileceği** ders listesini görüntüler ve öğrencinin seçilen ders listesine ders eklemesini sağlar

Farklı Birimden Ders Ekle Üniversite öğrencisi olmayan öğrencilerin **kayıtlanmak üzere seçebileceği** ders listesini görüntüler ve öğrencinin seçilen ders

listesine ders eklemesini sağlar

### **Seçilen Dersler**

Bölüme ait ekran görüntüsünü ekran görüntüleri altında bulabilirsiniz (Şekil 1).Seçilen dersler bölümünün 4 işlevi bulunmaktadır

Listeleme : Öğrencinin kayıtlanmak üzere seçtiği dersleri listeler. Derslere ilişkin dikkat edilmesi gereken önemli noktalardan biri **derslerin kayıt aşamalarıdır** bu aşama seçilen derse ait **açıklama** sütununda belirtilmektedir. Ders kayıt aşaması aşağıdaki değerlerden biri olabilir

Yaz Okulu Taslak : Öğrencinin kayıtlanmak üzere seçtiği fakat henüz kayıt işlemi yapmadığı dersler, listede yeşil renkte görüntülenir

Yaz Okulu Kayit: Öğrencinin kayıtlanmak üzere seçtiği ve kayıtlandığı dersler, listede renksiz olarak görüntülenir

Yaz Okulu Kesin Kayit : Öğrencinin kesin olarak kayıtlandığı dersler, listede renksiz olarak görüntülenir

Yaz Okulu Kontenjan İptal :Açılmış öğrenci tarafından kayıtlanılmış ama kontenjan azlığı nedeni ile kapatılmış dersler, listede kırmızı olarak görüntülenir. Ayrıca sayfada öğrencinin kayıtlanması için dikkat etmesi gereken aşağıdaki bilgilerde listelenir.

Alınabilecek max ders miktarı, listedeki derslerin adedi

Alınabilecek max kredi miktarı, listedeki derslerin toplam kredi miktarı

Yatırılan harç miktarı , listedeki derslerin toplam ücreti

2.Silme : Öğrenci isterse kayıtlanmak üzere seçtiği bir dersi seçilen dersler listesinden çıkarabilir,öğrenci **ders kayıt aşaması Yaz Okulu Taslak** veya **Yaz Okulu Kayit** olan bir dersi **seçilen dersler** listesinden çıkarabilir.Seçilen dersler listesinden çıkarılan bir ders **açılan dersler** listesine tekrar eklenir. Secilen dersler listesinde silinecek derse ait yan koşullu bir ders var ise silme işleminde izin verilmez.Silme işlemi her derse ait kaydın en sağında yer alan **sil butonu** ile yapılır

Bankaya Borç Oluşturma : Öğrencinin yatırdığı ders ücreti listedeki derslerin toplam ücretinde az ise bankaya borç oluşturabilir.Bankaya borç oluşturma işlemi ekranın sağ alt köşesinde yer alan"**Bankaya Borç Oluştur**" butonu ile yapılır."**Bankaya Borç Oluştur"** butonu sadece öğrencinin yatırdığı ders ücreti listedeki derslerin toplam ücretinde az ise görüntülenir aksi durumda aynı noktada "**Taslak Halindeki Dersleri Kaydet**" butonu görüntülenir.

4.Taslak Halindeki Derslerin Kaydedilmesi: Öğrencinin kayıtlanmak üzere seçtiği derslere kayıtlanması sağlanır, burada yapılan işlem **kesin kayıt işlemi değildir.** Öğrenci sadece **ders kayıt aşaması Yaz Okulu Taslak** olan derslere kayıtlanabilir. Öğrenci kayıtlanırken aşağıdaki kriterlere dikkat edilir kriterlerin herhangi birinde problem var ise kayıt işlemi yapılmaz

Yatırılan harç miktarı listedeki derslerin toplam ücretine eşit veya fazla olmalıdır

Max ders sınırı aşılmamış olmalıdır

Max kredi sınırı aşılmamış olmalıdır

Kriterler ile ilgili bir sorun durumunda öğrenci ders kayıt aşaması Yaz OkuluT aslak olan hiçbir derse kayıtlamaz.Kriterler ile ilgili bir sorun olmaması durumunda ders kayıt aşaması **Yaz Okulu Taslak** olan bütün derslerin ders kayıt aşaması **Yaz Okulu Kayıt** konumuna getirilir. Taslak halindeki derslerin kaydedilmesi işlemi ekranın sağ alt köşesinde yer alan "**Taslak Halindeki Dersleri Kaydet**" butonu ile yapılır. Öğrencinin yatırdığı ders ücreti listedeki derslerin toplam ücretinde az ise aynı noktada"**Bankaya Borç Oluştur**" butonu görüntülenir .Bu durumda kayıt işlemi yapılamaz.

## **Açılan Dersler**

Bölüme ait ekran görüntüsünü ekran görüntüleri altında bulabilirsiniz (Şekil 2, Şekil 3).Açılan dersler bölümünün 3 işlevi bulunmaktadır

Öğrenciye ait müfredatların taranarak öğrenciye uygun açılan derslerin listelenmesi : Bu bölüm üniversite öğrencileri için geçerlidir, misafir öğrenci için organizasyon programına ait bir tanım yapılmayacağı için bu bölüm üniversite öğrencisi olmayıp misafir olarak üniversiteden ders alan öğrenciler için geçerli değildir. Liste misafir öğrenciler için boş gelir. Dersler listelenirken aşağıdaki kriterlere dikkat edilir kriterlere uymayan dersler istenmez.

a. Dersin öğrenciye ait organizasyon programa tanımlı olması gerekli

b. Dersin açılmış olması gerekli

Dersin seçilen dersler listesinde olmaması gerekir.

Derse ait önkoşulu bir ders var ise önkoşulu dersten veya önkoşulu derse denk bir dersten başarılı olarak geçilmiş olması gerekir.

Öğrenci dersi daha önceden aldı ise dersin tekrar edilebilir olması gereklidir.

Ders seçmeli ders ise yukarıdaki koşulları sağlamayan dersler istenecek seçmeli ders grubundan çıkarılır eğer seçmeli ders grubu altında ders kalmaz ise seçmeli ders grubu listeden çıkarılır.Seçmeli ders grubunda ders seçimi yapılacak ise grubun **sol tarafında** bulunan "**+**" butonu tıklanır ve seçmeli ders grubundaki dersler görüntülenir daha sonra istenilen dersler seçilir.

2.Ögrenci tarafından seçilen dersleri seçilen dersler listesine eklenmesi : Öğrenci kendisine sunulan derslerden istediklerini seçer ve ekranın sol altında yer alan "**Seçilenleri Ekle**" butonu dersleri seçilen dersler listesine ekler, ekleme işlemi sırasında aşağıdaki noktalara dikkat edilir.

Ders daha önce seçilen dersler listesine eklenmemiş olmalıdır.

Derse ait yan koşullu ders var ise yan koşullu ders daha önce seçilen ders listesine eklenmiş olmalıdır veya eklenmek üzere seçilen dersler arasında olmalıdır

veya daha önceki dönemlerden alınmış ve başarı ile geçilmiş olmalıdır. Yan koşullu dersin daha önceki dönemlerde alınmış olması kontrol edilirken yan koşullu derse denk derslerde dikkat edilmektedir.

Ders seçmeli ders ise seçmeli ders grubunda alınabilecek max ders sayısı aşılmamalıdır

Ders daha önce seçilen dersler ile çakışmamalıdır.

3.Üniversite öğrencisi olmayıp misafir olarak üniversiteden ders alan öğrencilerin ders seçmesine izin verilmesi: üniversite öğrencisi olmayıp misafir olarak üniversiteden ders alan öğrenciler için liste boş gelir misafir öğrenciler ekranın sağ alt köşesinde yer alan "**Farklı Birimden Ders Ekle**" butonu ile istedikleri organizasyondan ders ekleyebilirler. Bu buton üniversite öğrencileri için kapalıdır.

# **Farklı Birimden Ders Ekle**

Bölüme ait ekran görüntüsünü ekran görüntüleri altında bulabilirsiniz (Şekil 4).Farklı birimden ders ekle bölümünün üniversite öğrencileri için aktif değildir misafir öğrenciler için kullanılmaktadır. Farklı birimden ders ekle bölümün 2 işlevi bulunmaktadır.

1.Seçilen organizasyona ait derslerin listelenmesi: Misafir öğrenci istediği organizasyon üzerinden ders alabilir. Öğrenci ders almak istediği organizasyonu seçince o organizasyon altında açılmış olan dersler listelenir. Eğer seçmelidir ders açıldı ise listede seçmeli ders grubu görüntülenmez seçmeli ders grubu altında açılmış derler listelenir. Listeden sadece seçilen ders listesine eklenmiş dersler çıkarılır.bu dışında listede bir sınırlama yoktur.

2.Ögrenci tarafından seçilen dersleri seçilen dersler listesine eklenmesi : Misafir öğrencim kendisine sunulan derslerden istediklerini seçer ve ekranın sol altında yer alan "**Seçilen Dersleri Ekle**" butonu dersleri seçilen dersler listesine ekler, ekleme işlemi sırasında aşağıdaki noktalara dikkat edilir

Ders daha önce seçilen dersler listesine eklenmemiş olmalıdır

Derse ait yan koşullu ders var ise yan koşullu ders daha önce seçilen ders listesine eklenmiş olmalıdır veya eklenmek üzere seçilen dersler arasında olmalıdır.

# **Ekran Görüntüleri**

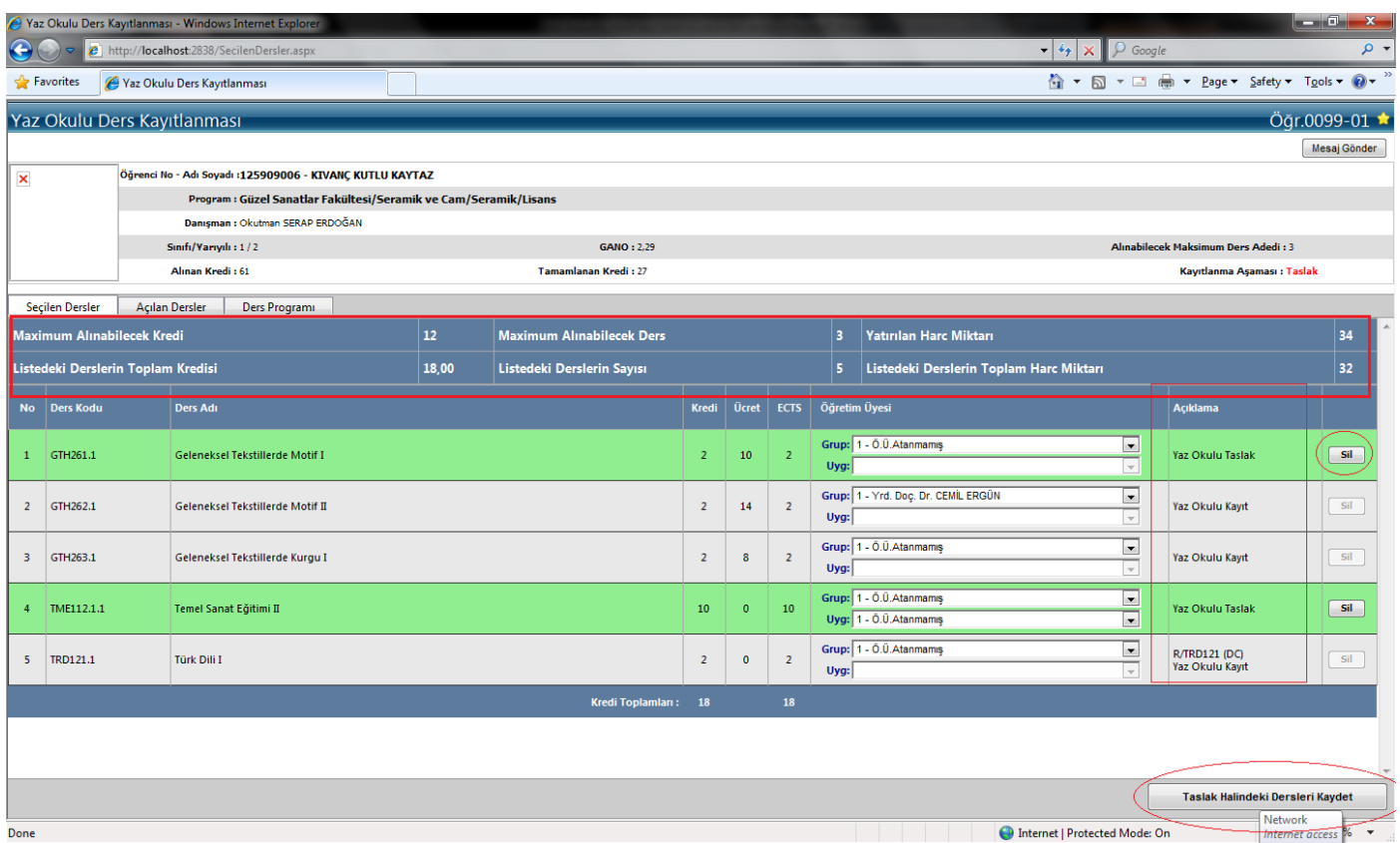

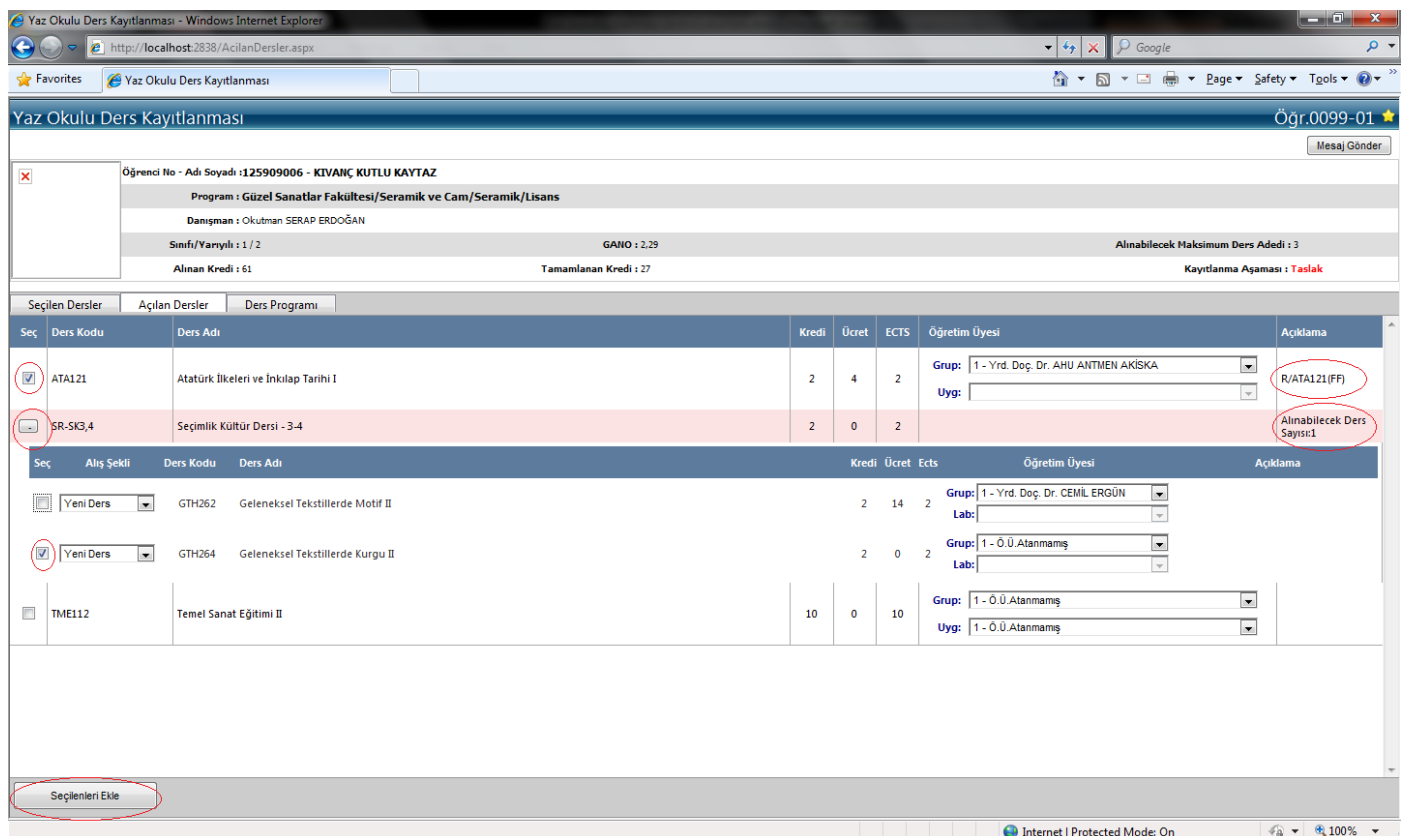

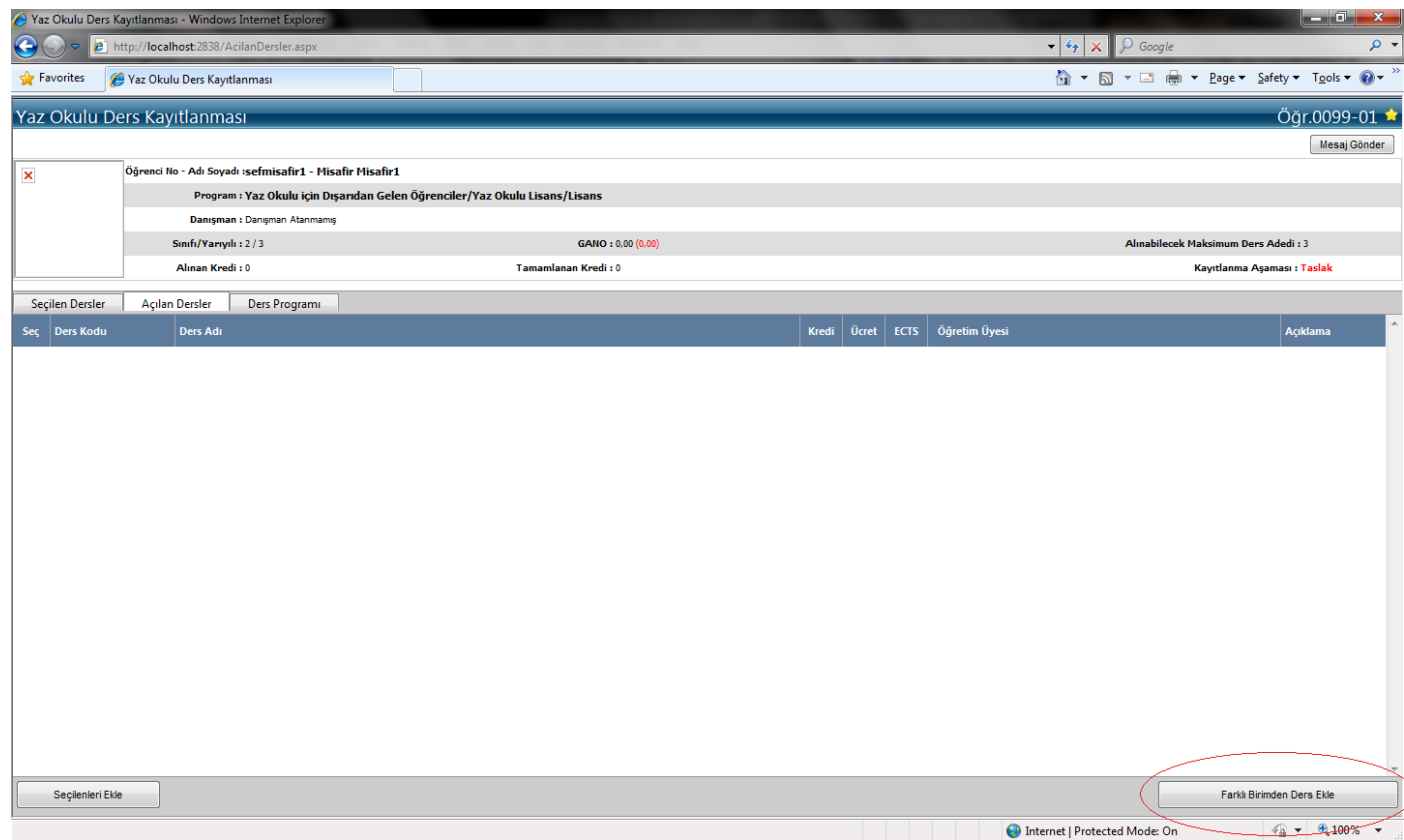

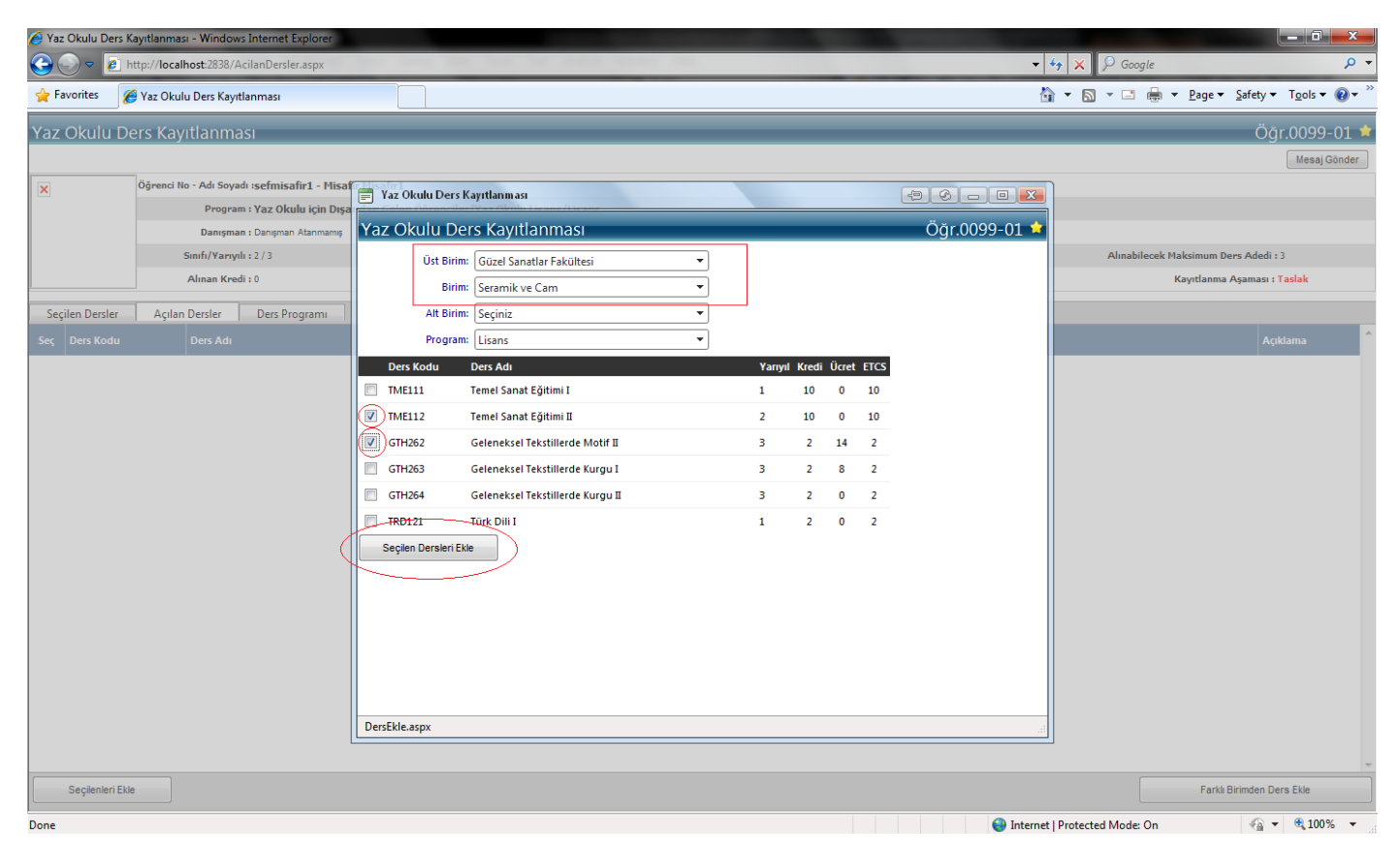